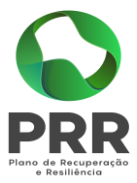

# **Manual de Registo Pedido de Pagamento**

# **PRR**

**Medida C05-i05-RAA-m01\_Ação m01.a**

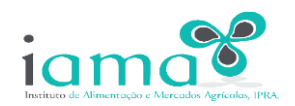

**SECRETARIA REGIONAL DA AGRICULTURA E DO DESENVOLVIMENTO RURAL**

2024

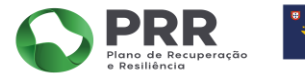

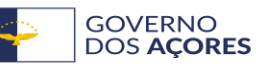

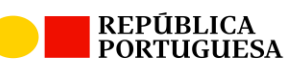

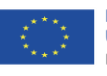

**Financiado pela União Europeia** NextGenerationEU

1

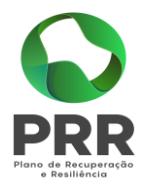

# Índice

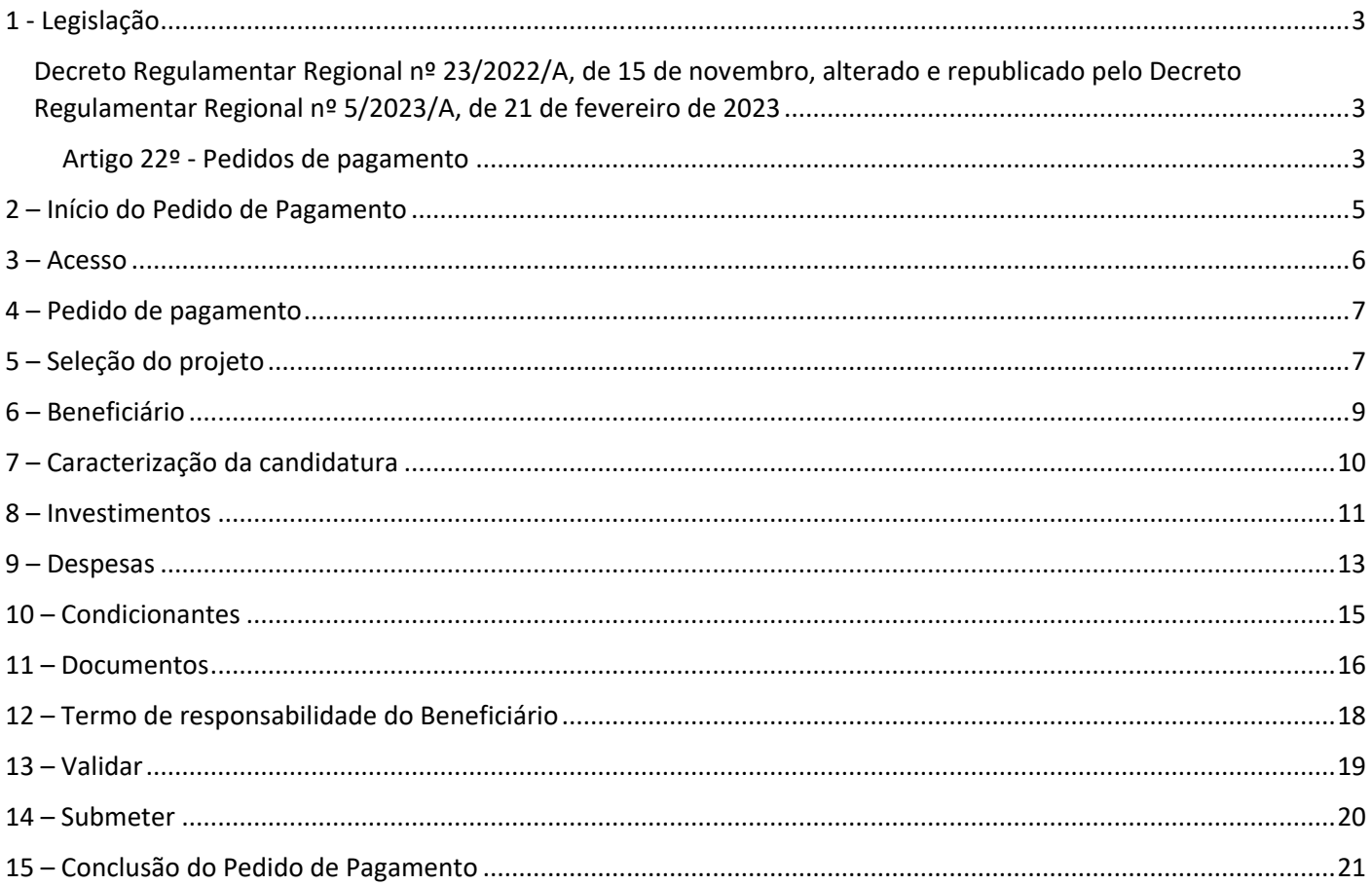

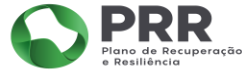

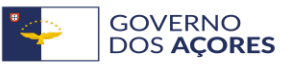

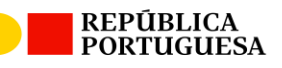

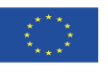

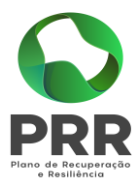

# <span id="page-2-0"></span>1 - Legislação

<span id="page-2-1"></span>Decreto Regulamentar Regional nº 23/2022/A, de 15 de novembro, alterado e republicado pelo Decreto Regulamentar Regional nº 5/2023/A, de 21 de fevereiro de 2023

# <span id="page-2-2"></span>**Artigo 22º - Pedidos de pagamento**

**1** - A apresentação dos pedidos de pagamento é totalmente desmaterializada, sendo efetuada através de submissão de formulário eletrónico disponível em GestPDR [\(azores.gov.pt\),](https://gestpdr.azores.gov.pt/) considerando-se a data de submissão como a data de apresentação do pedido de pagamento.

**2** - Os pedidos de pagamento reportam-se às despesas efetivamente realizadas e pagas, devendo os respetivos comprovativos, faturas e documentos de quitação e demais documentos que o integram, ser submetidos eletronicamente.

**3** - Apenas são aceites os pedidos de pagamento relativos a investimentos pagos através de multibanco (ATM), cheque, transferência bancária ou débito em conta, comprovados, respetivamente, pelas cópias do talão multibanco, do cheque, do documento de transferência ou de débito e pelo excerto do extrato bancário.

**4** - Podem ser apresentados até quatro pedidos de pagamento por operação, que devem ser acompanhados dos respetivos relatórios de progresso físico e financeiro.

**5** - O primeiro pedido de pagamento deve ter lugar após a realização de, pelo menos, 20% do custo total elegível da operação e os restantes de acordo com a natureza e o ritmo da realização dos investimentos.

**6** - O último pedido de pagamento deve ser acompanhado de um relatório final de progresso físico e financeiro da operação, que confirme a execução da operação nos termos aprovados, devendo ser submetido no prazo estabelecido no termo de aceitação, sob pena do seu indeferimento.

**7** - A análise e decisão dos pedidos de pagamento são feitas pelo IAMA, IPRA, que, para o efeito, analisa os pedidos e emite parecer do qual resultam o apuramento da despesa elegível e do montante a pagar ao beneficiário, bem como a validação da despesa.

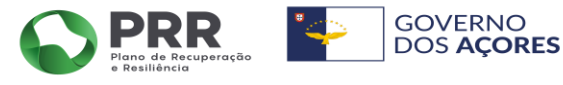

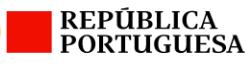

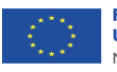

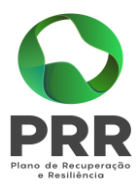

**8** - Os pagamentos dos apoios são efetuados por transferência bancária, pelo IAMA, IPRA, para o IBAN a indicar pelo beneficiário.

**9** - Podem ser solicitados aos beneficiários elementos complementares, constituindo a falta de entrega dos mesmos ou a ausência de resposta, fundamento para a não aprovação do pedido de pagamento.

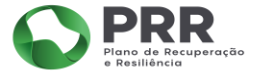

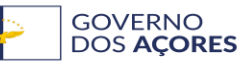

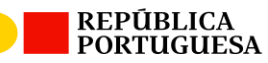

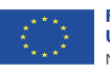

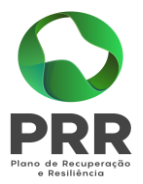

# <span id="page-4-0"></span>2 – Início do Pedido de Pagamento

• Entrar na área reservada;

GestPDR Versão de Teste

**GestPDR** 

Direção Regional do Desenvolvimento Rural

clique aqui para entrar na área reservada

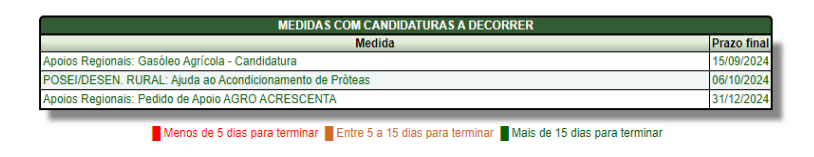

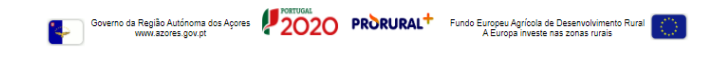

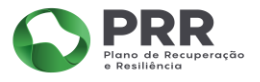

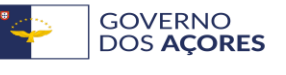

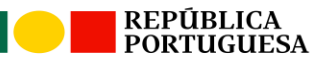

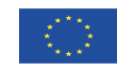

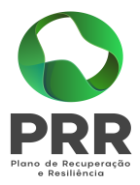

# <span id="page-5-0"></span>3 – Acesso

O acesso é efetuado, através do botão verde "Acesso Externo";

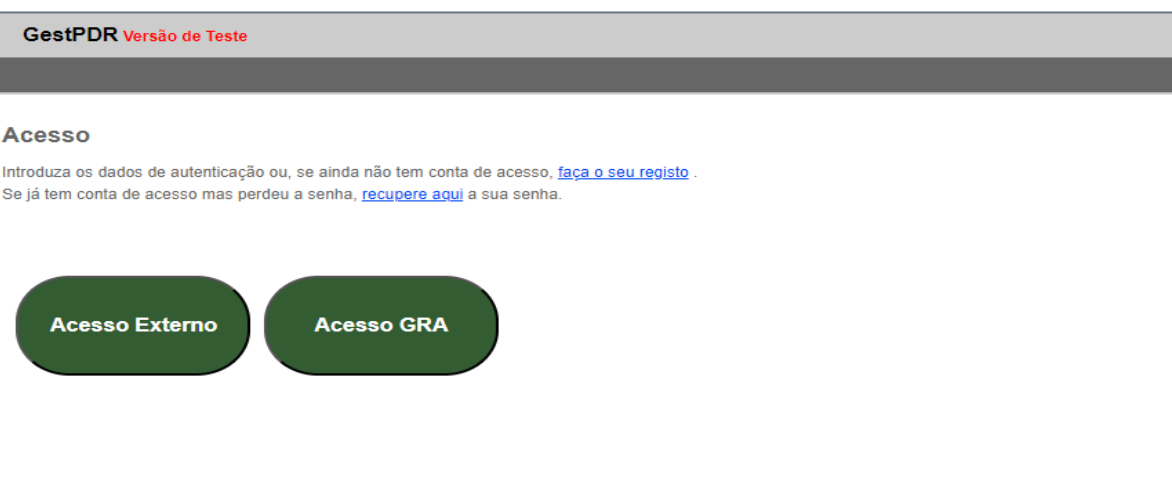

O beneficiário coloca o seu NIF e a sua password. Ao preencher os dois campos, clica em "autenticar";

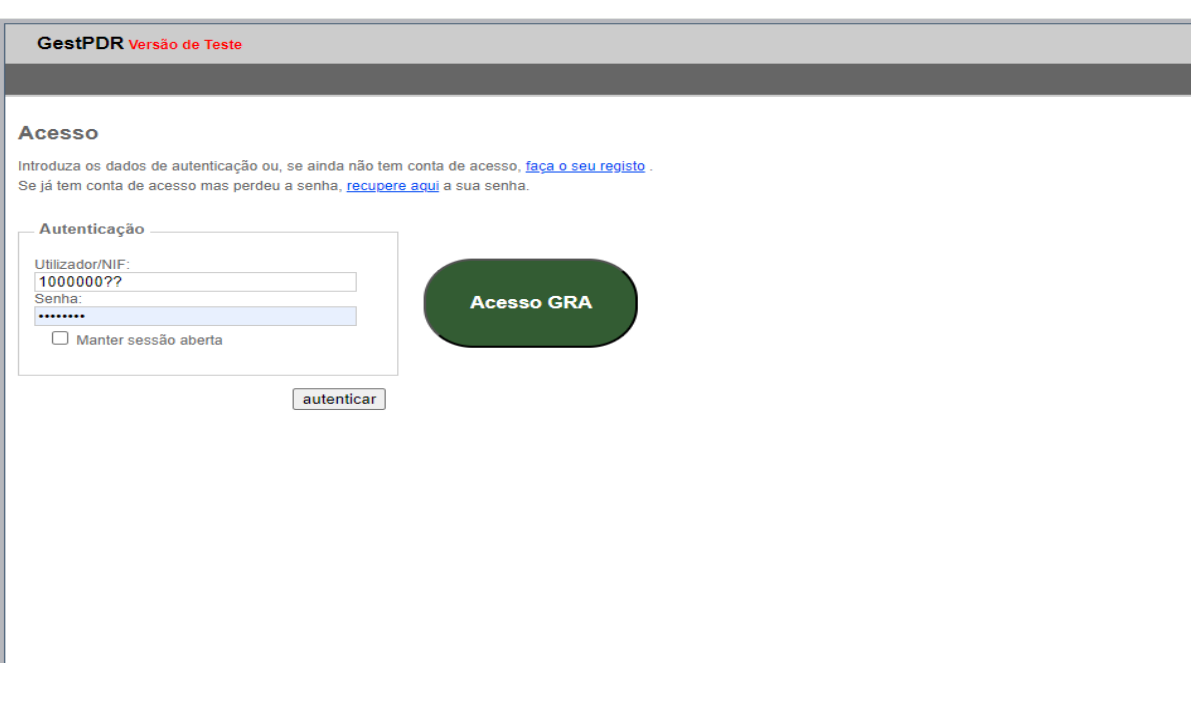

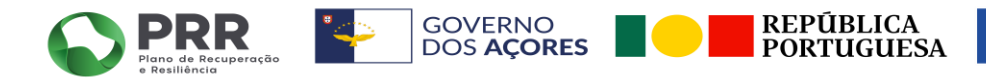

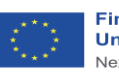

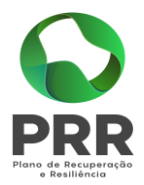

# <span id="page-6-0"></span>4 – Pedido de pagamento

• O beneficiário para obter as suas candidaturas, terá que clicar na opção "Os meus Pedidos";

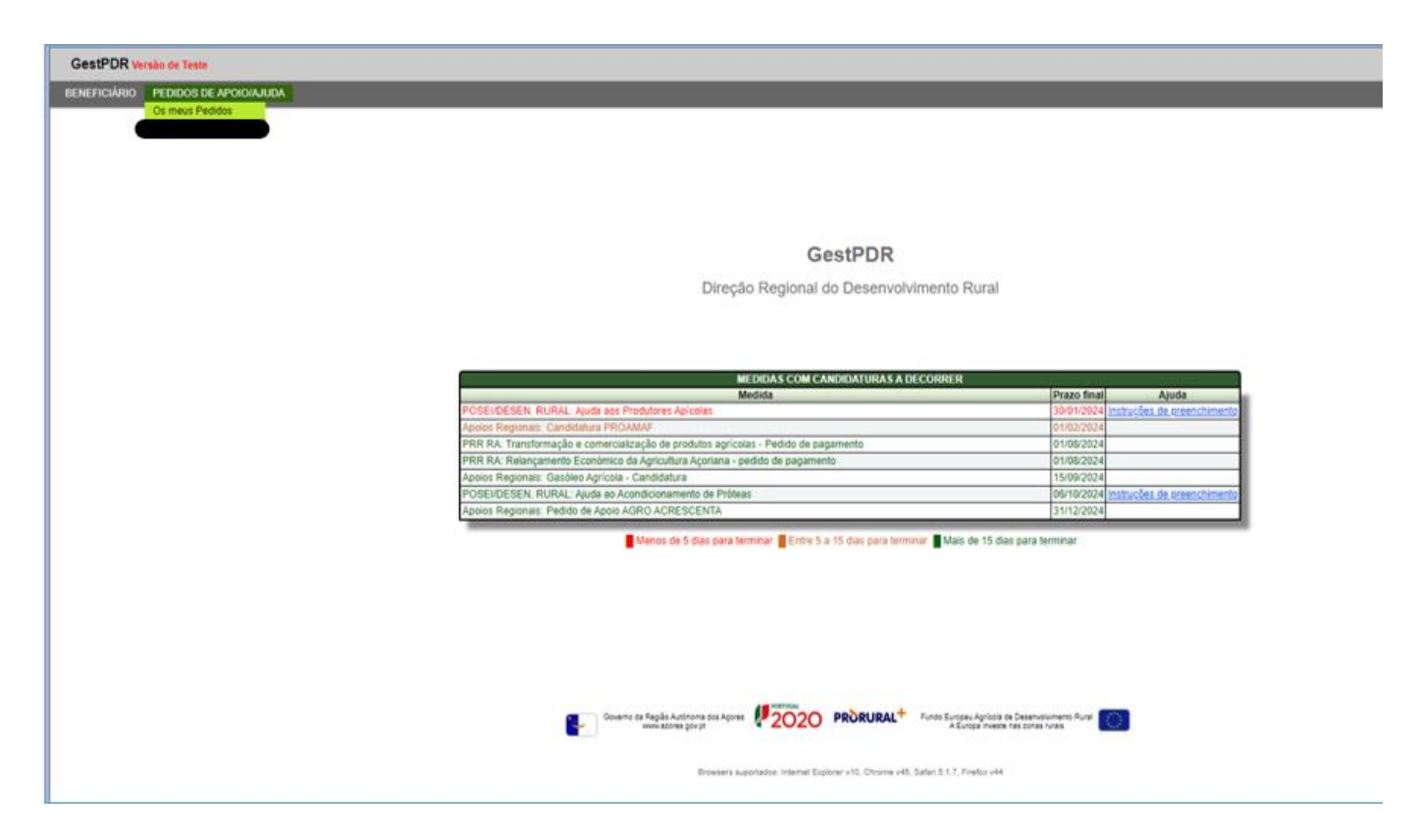

# <span id="page-6-1"></span>5 – Seleção do projeto

łК

• O beneficiário terá que clicar na opção "novo", para dar início ao pedido de pagamento;

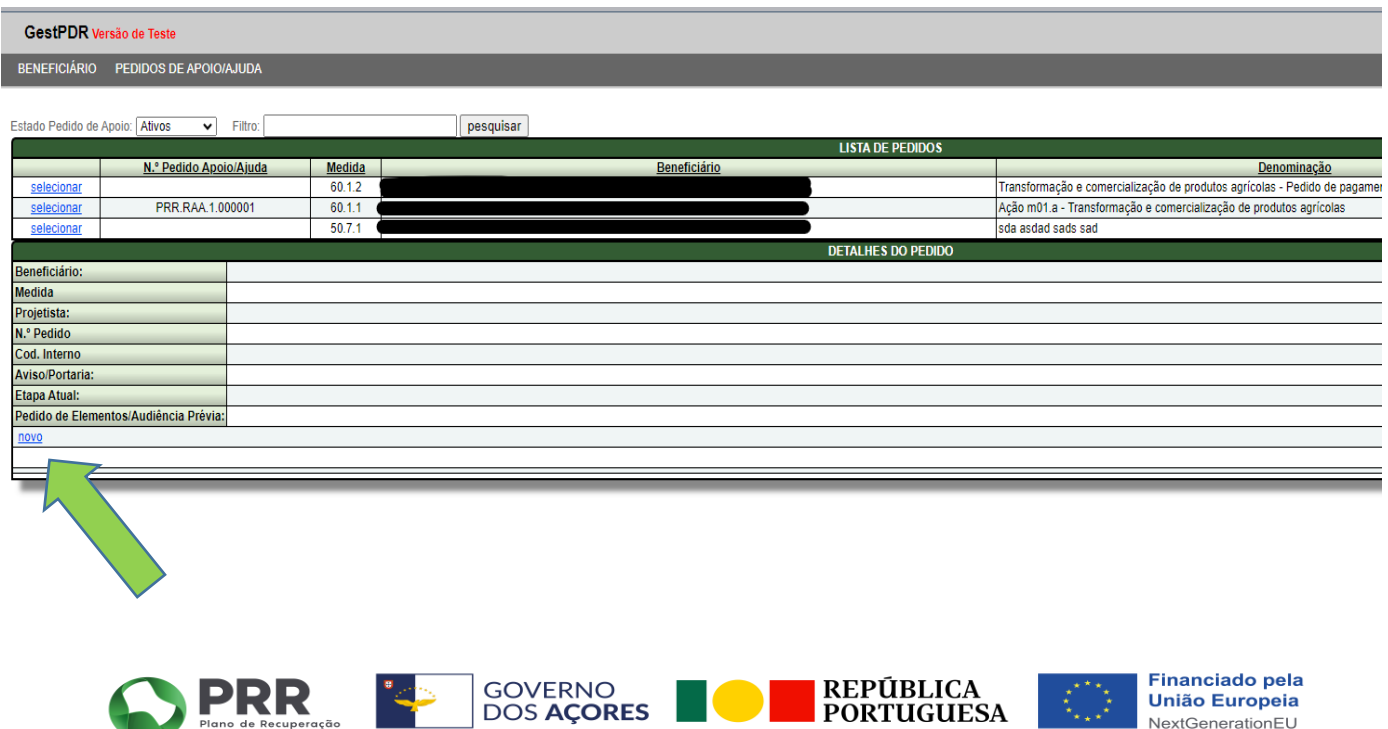

**União Europeia** NextGenerationEU

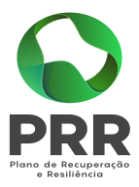

- Seguidamente deverá selecionar a medida, à qual pretende apresentar o pedido de pagamento, no caso **Medida** – 60.1.2 – Transformação e comercialização de produtos agrícolas – Pedido de Pagamento;
- Clicar no botão "Inserir";

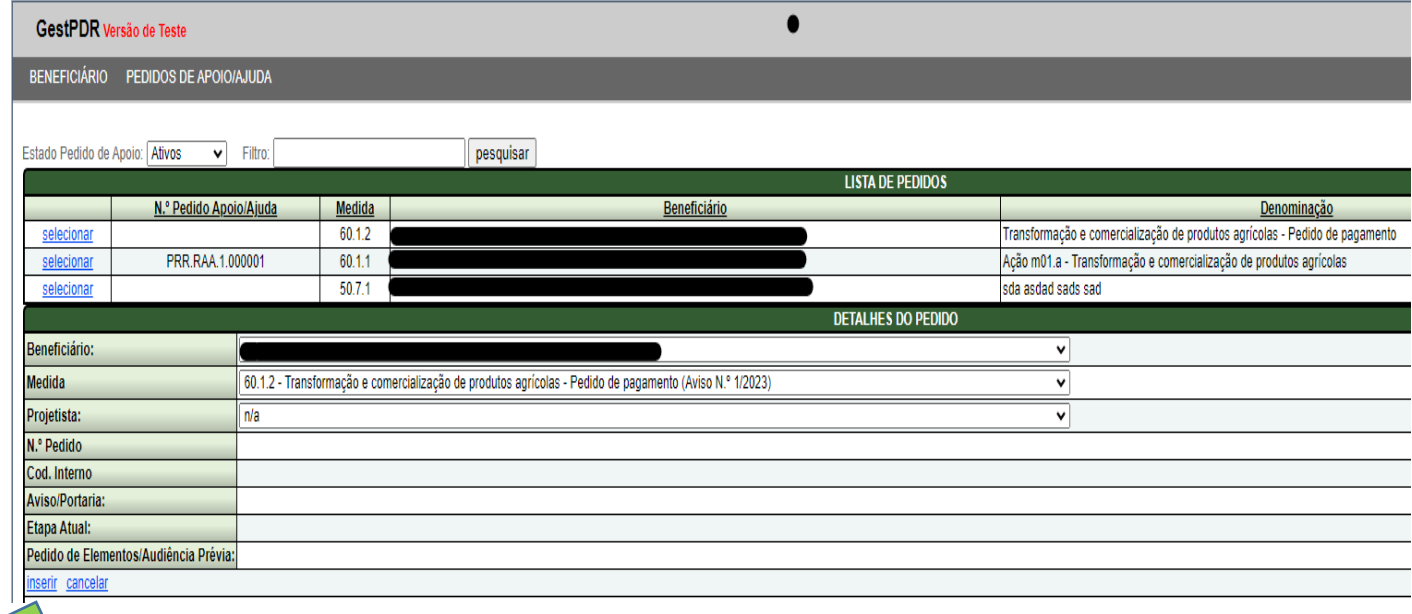

• Clicar em "Consultar/editar formulário", para iniciar o preenchimento do pedido de pagamento;

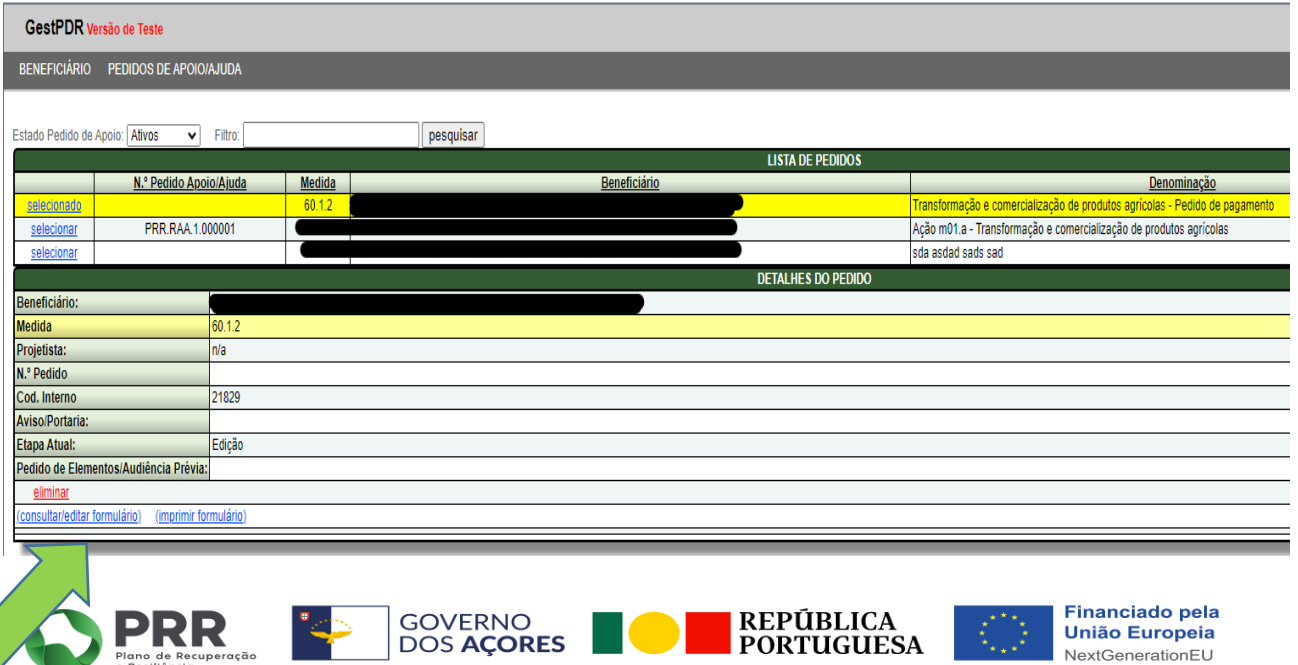

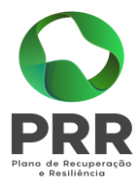

# <span id="page-8-0"></span>6 – Beneficiário

• Neste separador, verificam-se os dados pessoais do beneficiário;

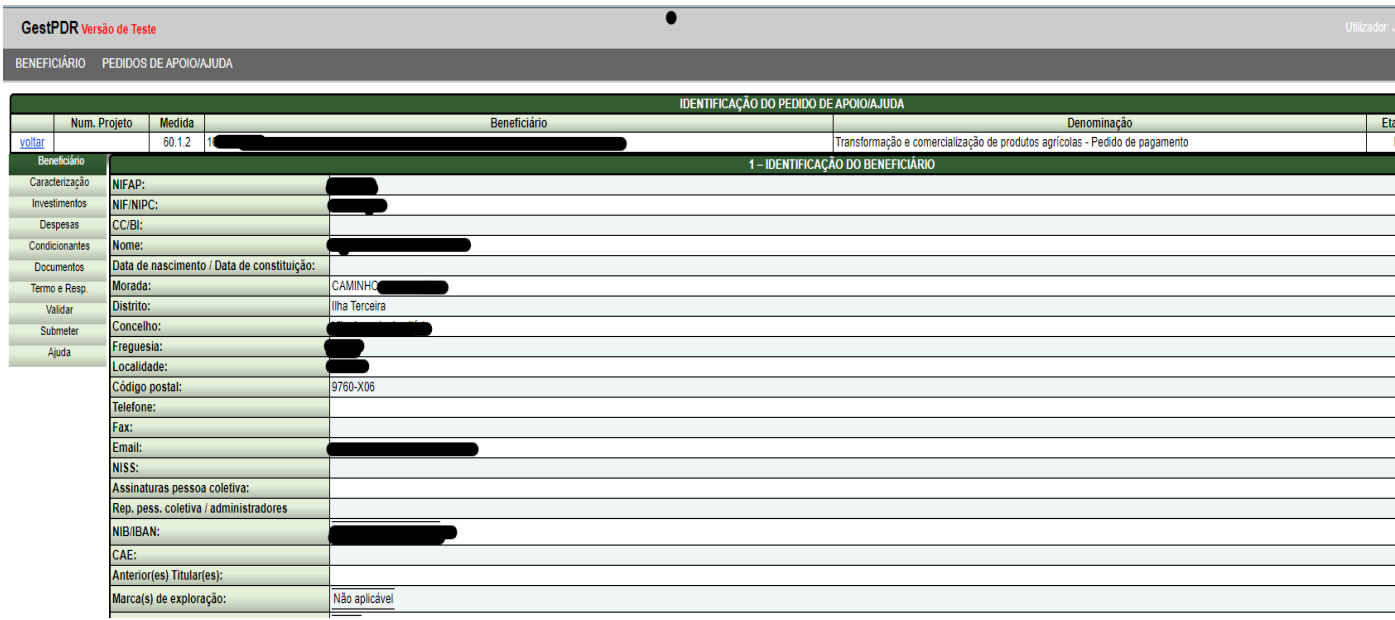

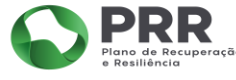

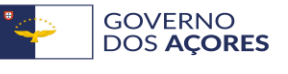

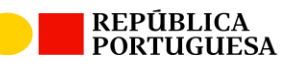

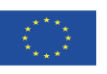

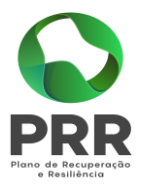

## <span id="page-9-0"></span>7 – Caracterização da candidatura

• No separador "Caracterização", é possível "editar" o campo Número de projeto de investimento(PI), onde se seleciona o projeto em causa, no campo referente ao NIB, é possivel selecionar o NIB que se pretende associar ao pedido de pagamento; clicar no botão "atualizar";

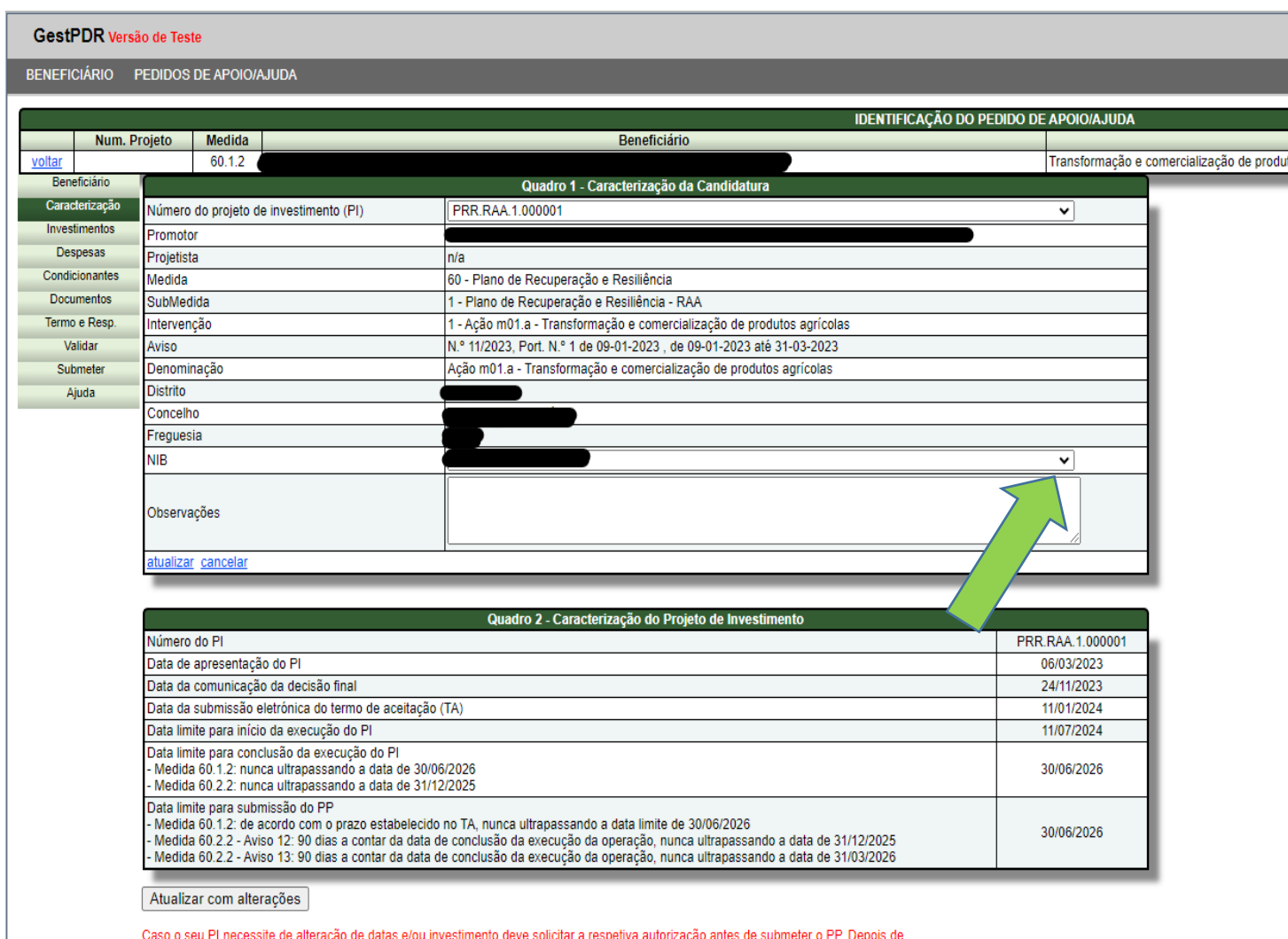

devidamente autorizadas essas alterações deve clicar no botão "Atualizar com alterações" para que este PP reflita as novas condições de aprovação. ATENÇÃO: ao clicar no botão todos os registos anteriormente inseridos serão eliminados (isto no caso de já ter iniciado o preenchimento do formulário do PP antes de ter solicitado as alterações pretendidas).

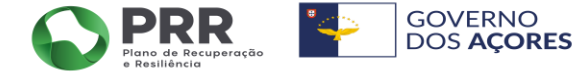

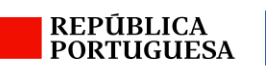

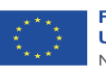

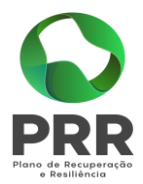

## <span id="page-10-0"></span>8 – Investimentos

Neste separador, no quadro 3, são identificados todos os investimentos aprovados, respetivos montantes e valor do apoio, esta informação é importada do Termo de Aceitação, já assinado pelo beneficiário.

No quadro 4 – Valores de Investimento Apresentado neste Pedido de Pagamento, são carregados os investimentos que serão pagos no pedido de pagamento em causa;

• Clicar em "novo";

RENEFICIÁRIO PEDIDOS DE APOIO/AJUDA

- Selecionar as rubricas de investimento;
- Preencher os campos em branco, com o valor de investimento apresentado, quantidade elegível e investimento elegível;

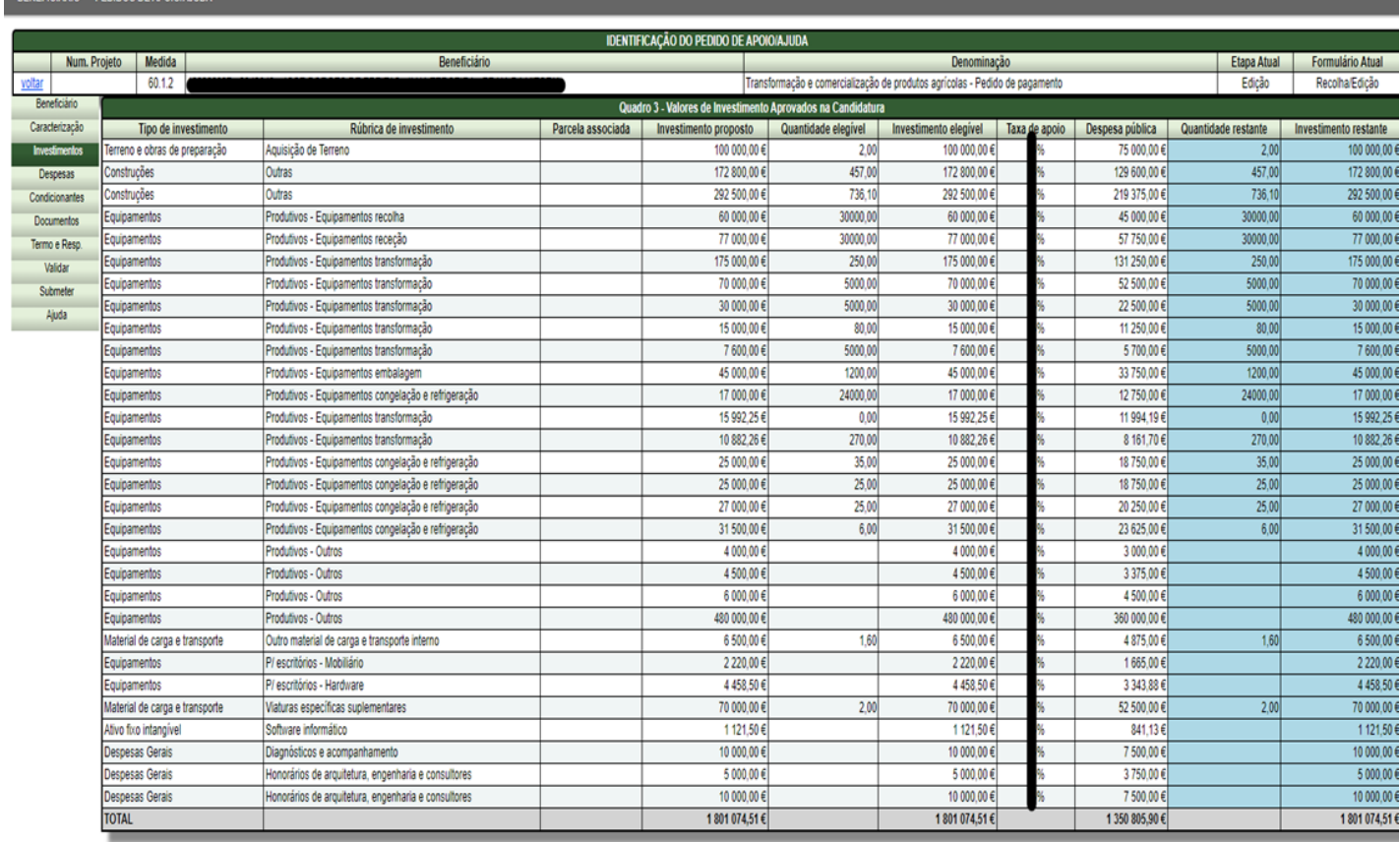

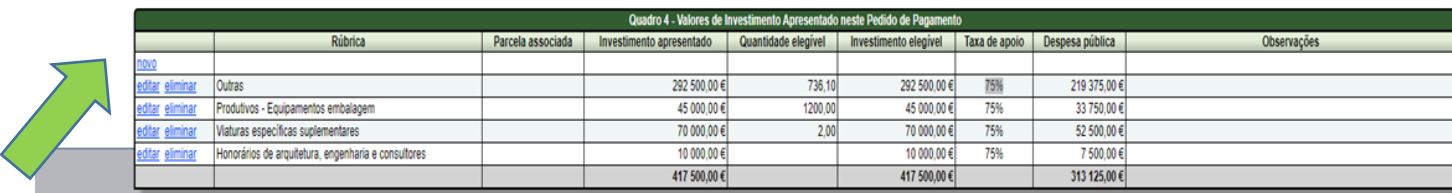

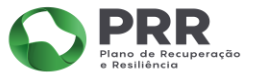

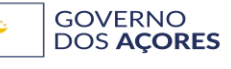

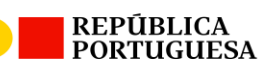

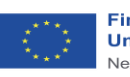

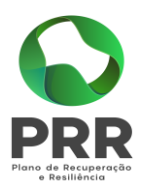

#### $\begin{array}{|c|c|c|c|}\hline \rule{0pt}{1ex}\hspace{2ex} \end{array}$   $\begin{array}{|c|c|c|}\hline \rule{0pt}{1ex}\hspace{2ex}\bullet\end{array}$  GestPDR  $\begin{array}{|c|c|c|}\hline \rule{0pt}{1ex}\hspace{2ex}\times\end{array}$  +

 $\hspace{.7cm} = \hspace{.4cm} \ \ \text{\footnotesize\ti{\texttt{D}}} \hspace{.4cm} \hspace{.4cm} \hspace{.4cm} \hspace{.4cm} \hspace{.4cm} \hspace{.4cm} \hspace{.4cm} \hspace{.4cm} \hspace{.4cm} \hspace{.4cm} \hspace{.4cm} \hspace{.4cm} \hspace{.4cm} \hspace{.4cm} \hspace{.4cm}$ 

#### $\leftarrow$   $\rightarrow$   $\mathbb{C}$   $\rightarrow$   $\mathbb{C}$  gestpdr-tst.azores.gov.pt/FormRecolha/FormProjetoMedida600102e600202.aspx

#### M Inbox (3) - isabelen... Ti Diariolinsular, Ch & GestPDR @ Novo separador @ Nova guia D Caccio - Isabel MG. & PRORURAL+ > pror... & GestPDR @ Balcão dos Fundos ... Ales Reservada - IFAP E Painel SRAF D (R20) CASAQUINHO... BENEFICIÁRIO PEDIDOS DE APOIO/AJUDA

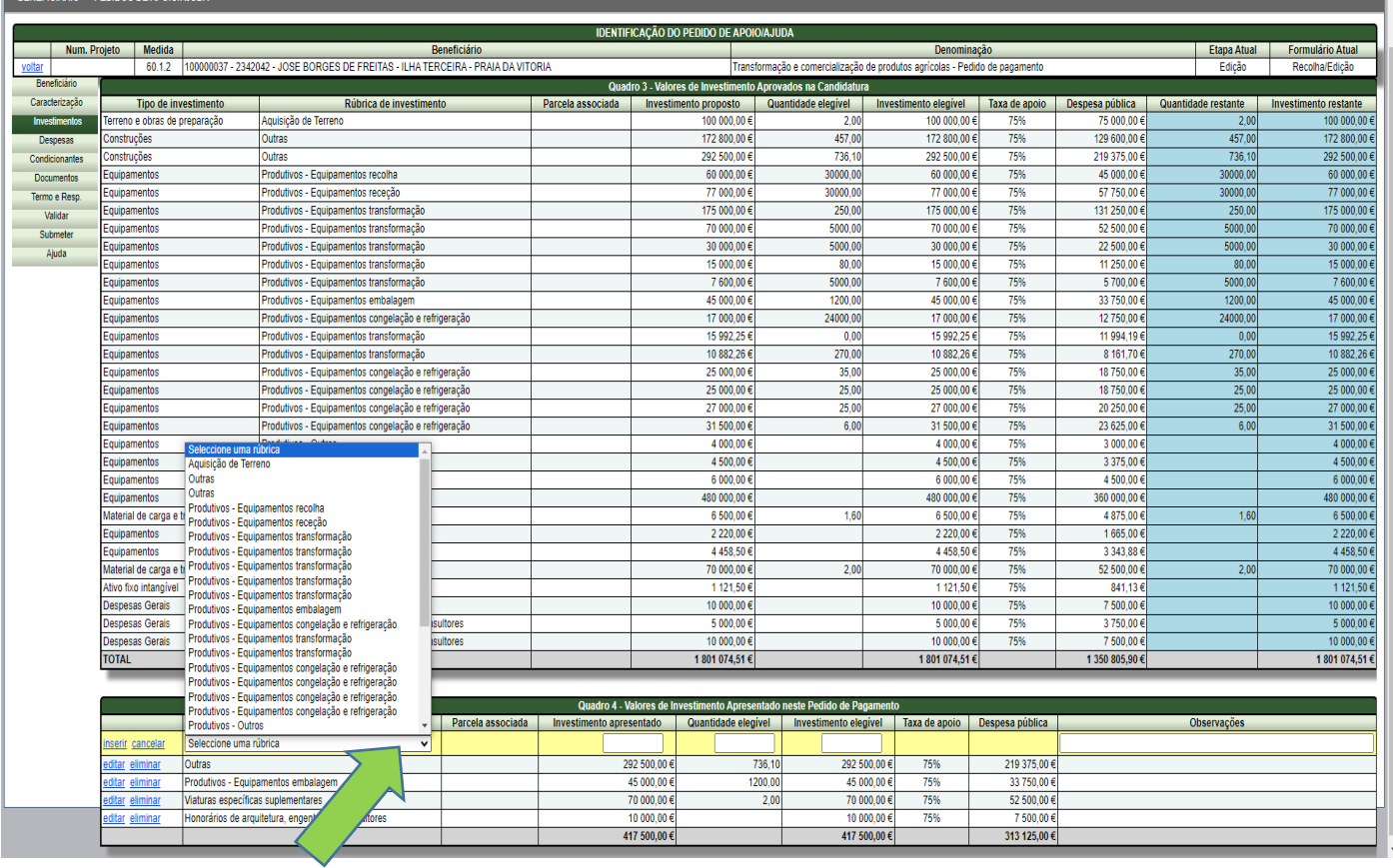

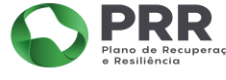

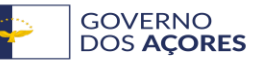

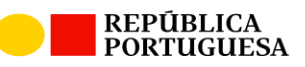

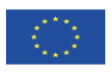

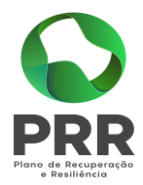

### <span id="page-12-0"></span>9 – Despesas

ı

Este separador, é constituído pelo Quadro 5 – Documentos de Despesa, e pelo Quadro 6 – Modos de Pagamento, para se iniciar o preenchimento deste separador:

• Clicar em "Novo", no Quadro 5;

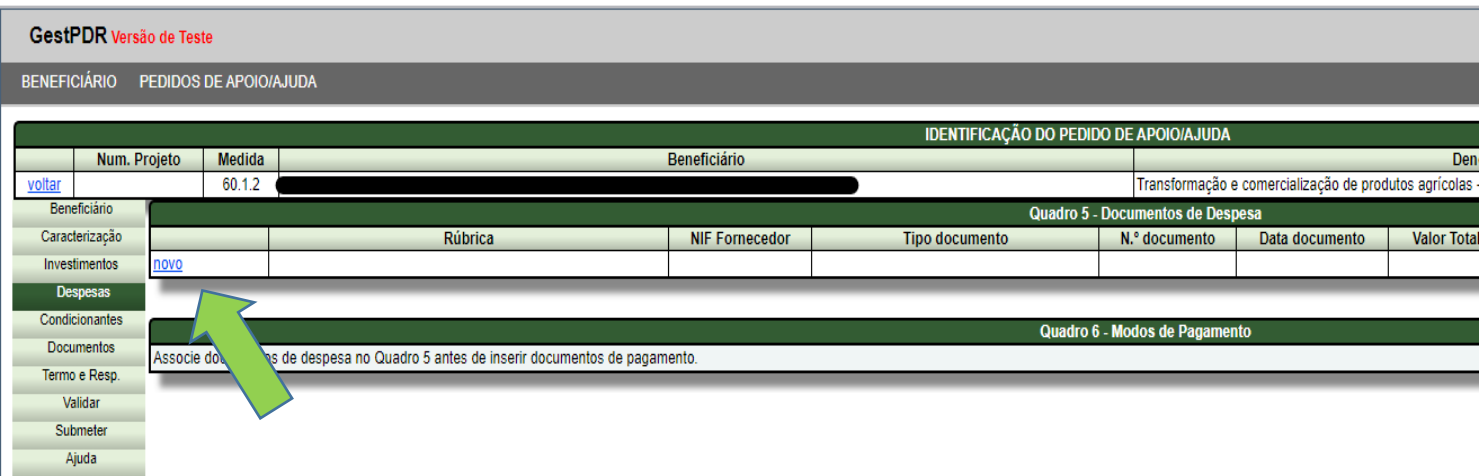

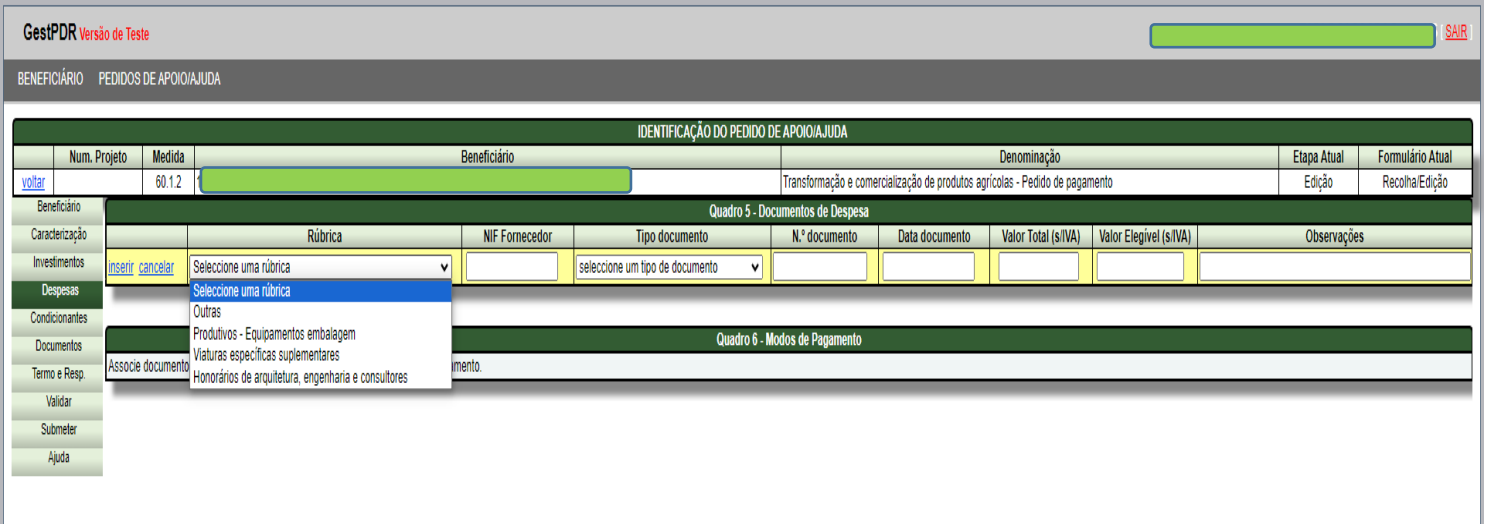

• Selecionar a rubrica de investimento, tipo de documento, e preencher os campos em branco, referentes ao nº de documento, data do documento, valor total e valor elegível, dos documentos a apresentar a pagamento;

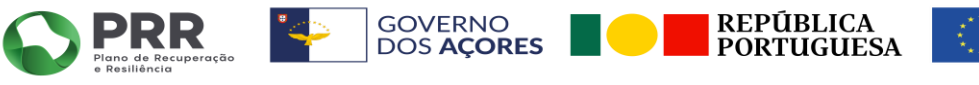

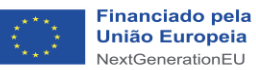

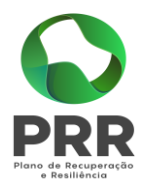

#### GestPDR Versão de Teste

BENEFICIÁRIO PEDIDOS DE APOIO/AJUDA

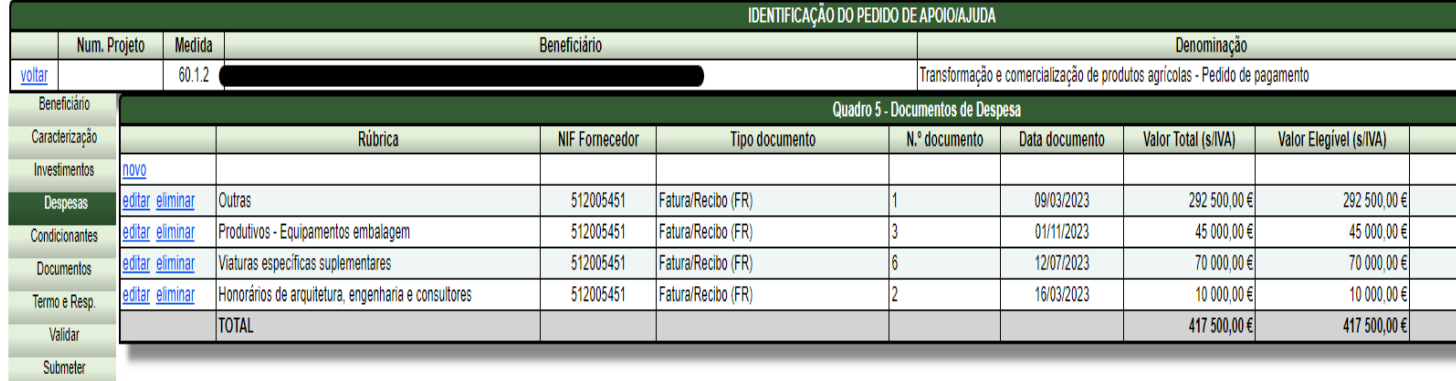

- Clicar em "Novo", no Quadro 6;
- Selecionar o nº do documento, ao qual se pretende associar um modo de pagamento;
- Preencher os campos em branco, referentes ao nº do recibo, data do recibo;
- Selecionar o modo de pagamento;
- Preencher os campos em branco referentes ao nº do documento, data de pagamento e valor pago sem IVA;
- Preencher o campo referente ao nº lançamento contabilístico, data lançamento e respetiva conta;

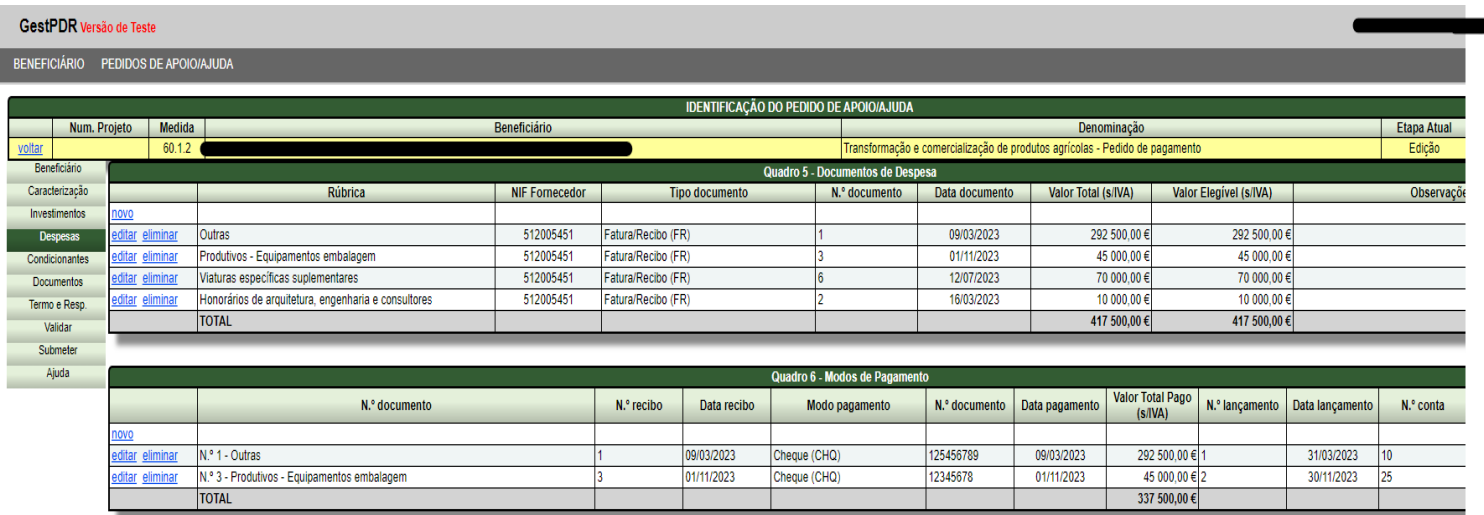

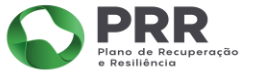

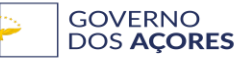

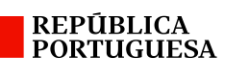

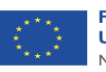

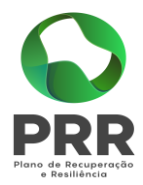

# <span id="page-14-0"></span>10 – Condicionantes

- Este quadro é pré preenchido, caso tenham sido definidas condicionantes, de acordo com o Termo de Aceitação;
- Deverá assinalar, as condicionantes aplicáveis;

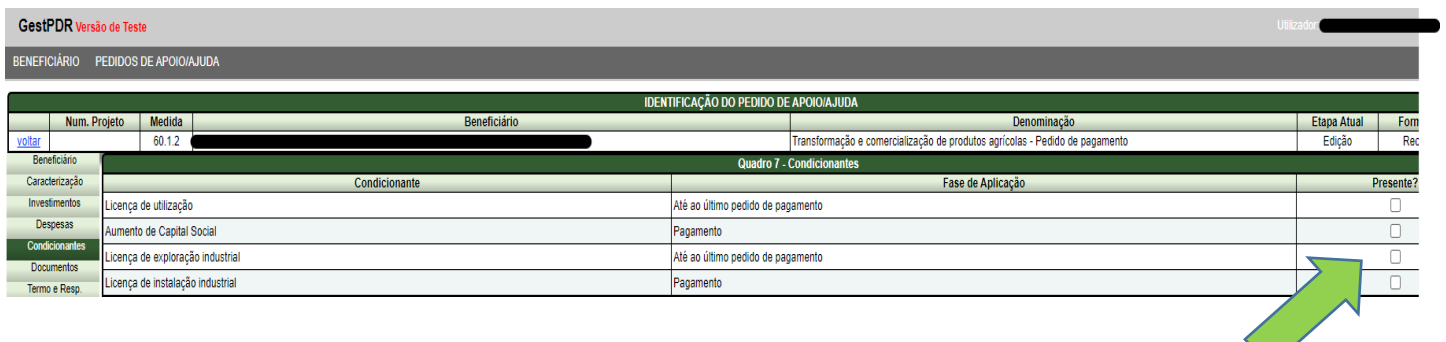

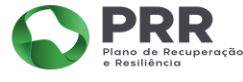

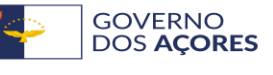

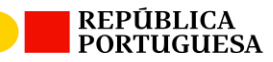

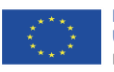

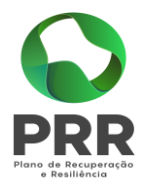

# <span id="page-15-0"></span>11 – Documentos

- Sendo um dos documentos já previstos, basta clicar em "adicionar";
- No caso de ser um documento que não se encontre descriminado, basta clicar em "novo";

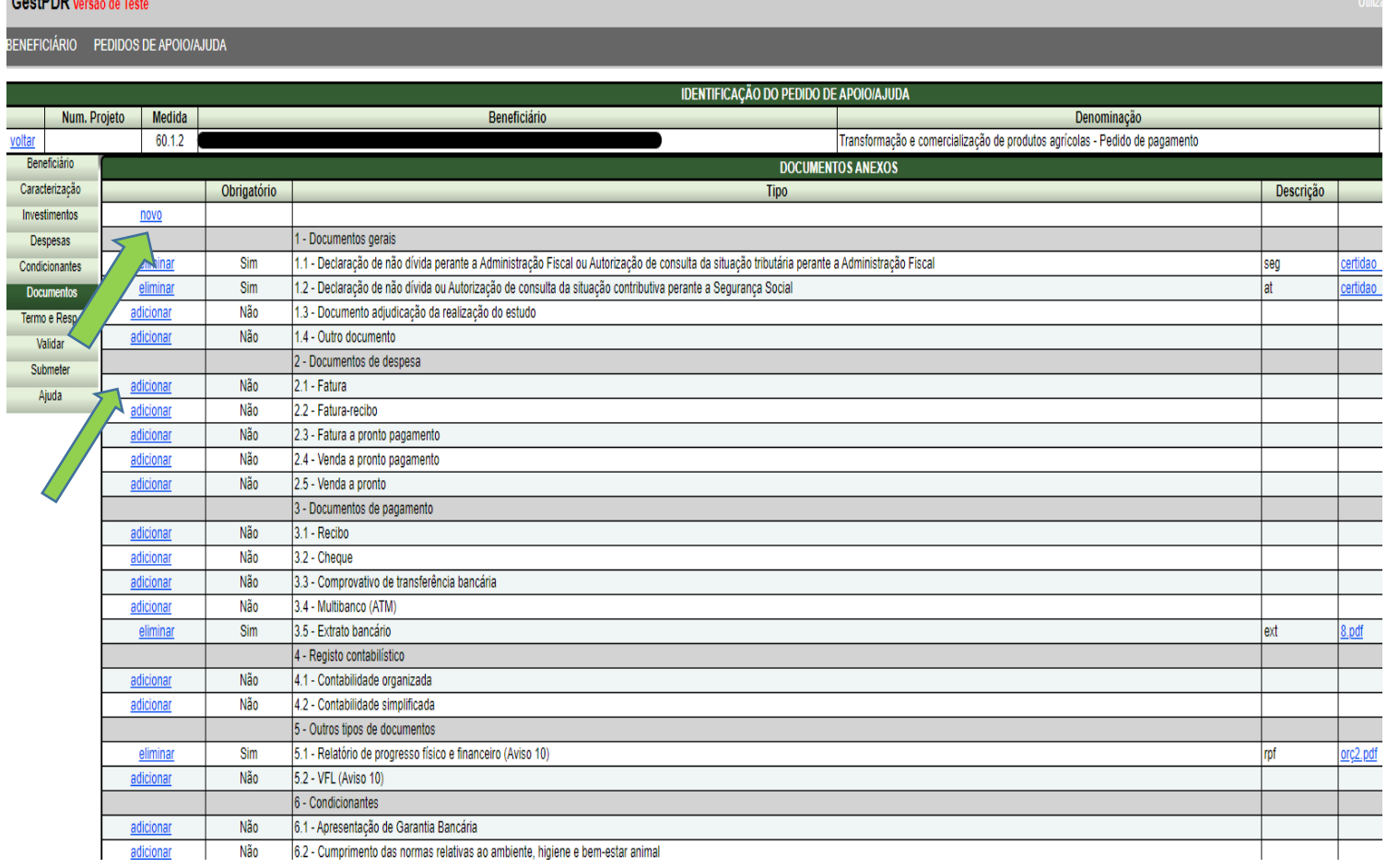

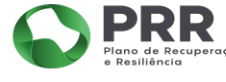

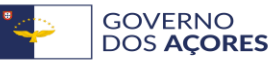

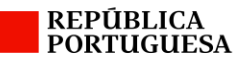

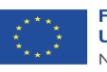

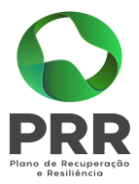

• Selecionar o tipo de documento a inserir;

Todos os campos têm de ser preenchidos, caso contrário, não será possível submeter o pedido de pagamento.

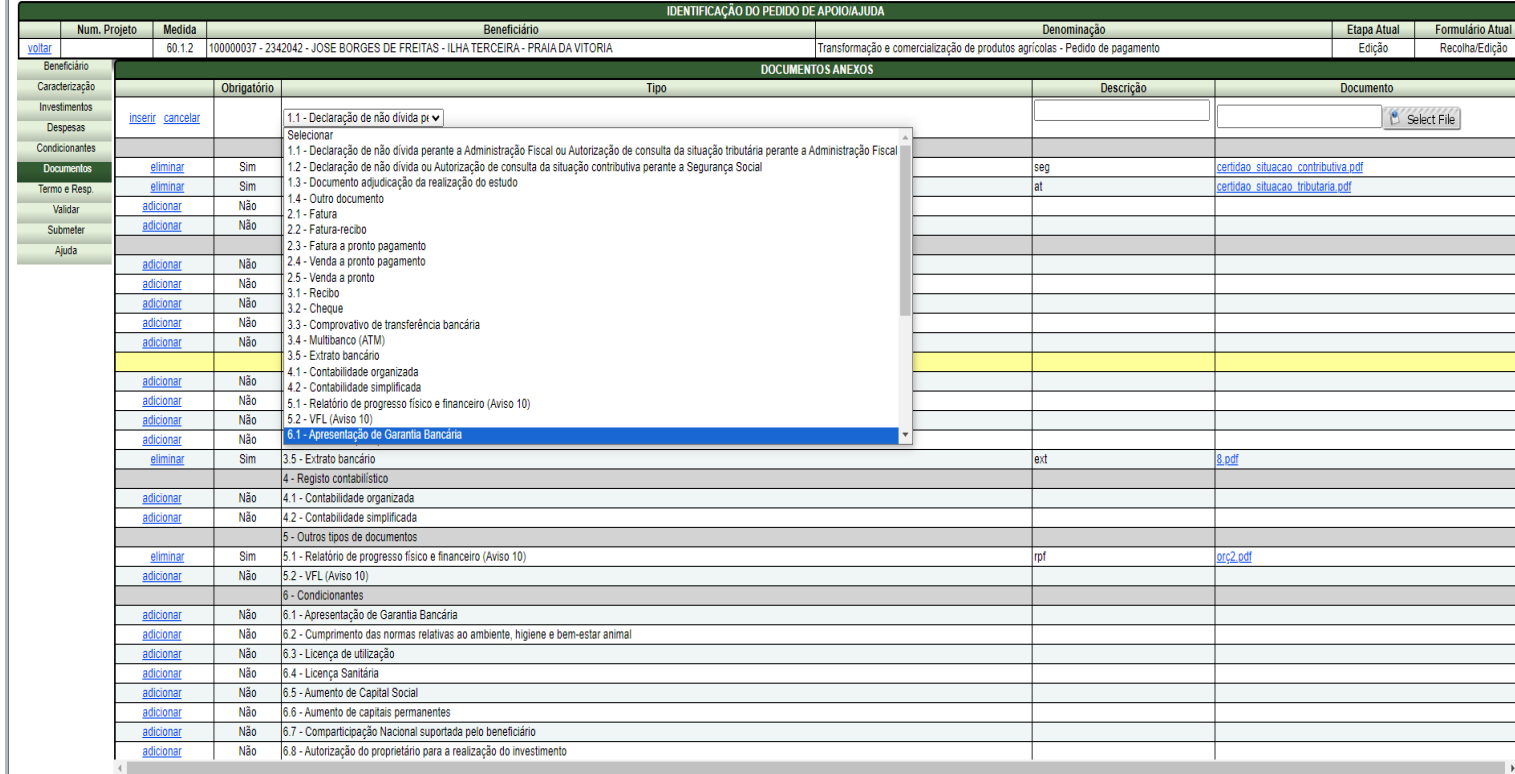

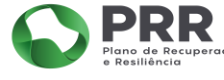

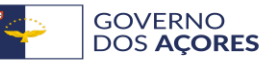

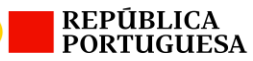

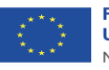

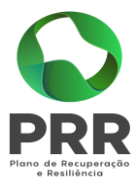

# <span id="page-17-0"></span>12 – Termo de responsabilidade do Beneficiário

• Clicar no campo "confirmação";

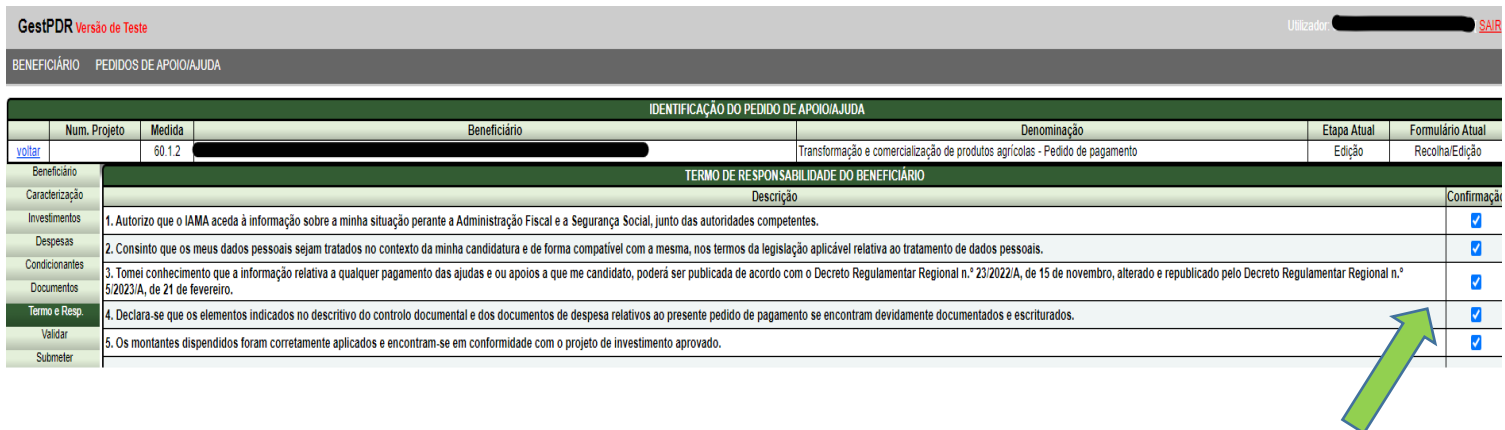

 $\bullet$ 

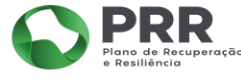

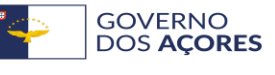

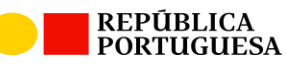

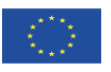

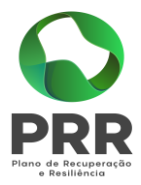

# <span id="page-18-0"></span>13 – Validar

Para validar o pedido de pagamento, é necessário verificar as validações.

Esta opção permite apurar todo o processo, verificando a ocorrência de algum erro.

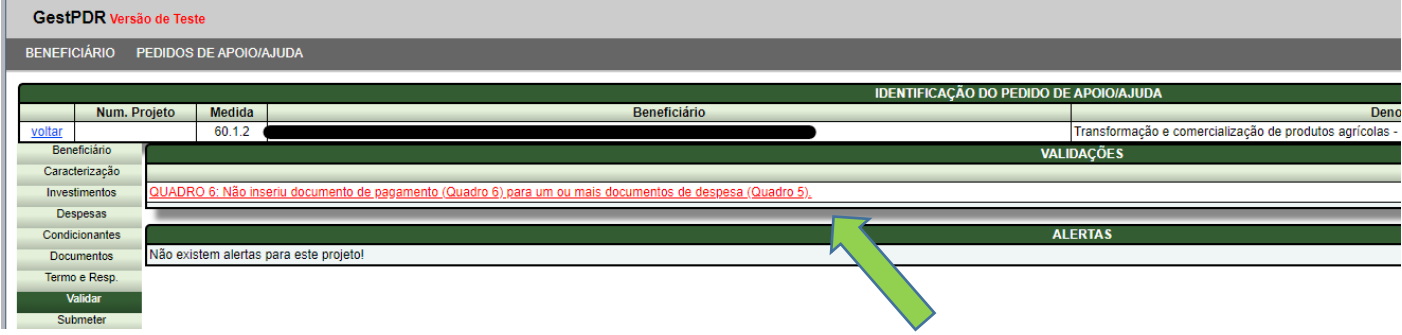

Após a correção dos erros, aparece a mensagem "Não existem validações pendentes!";

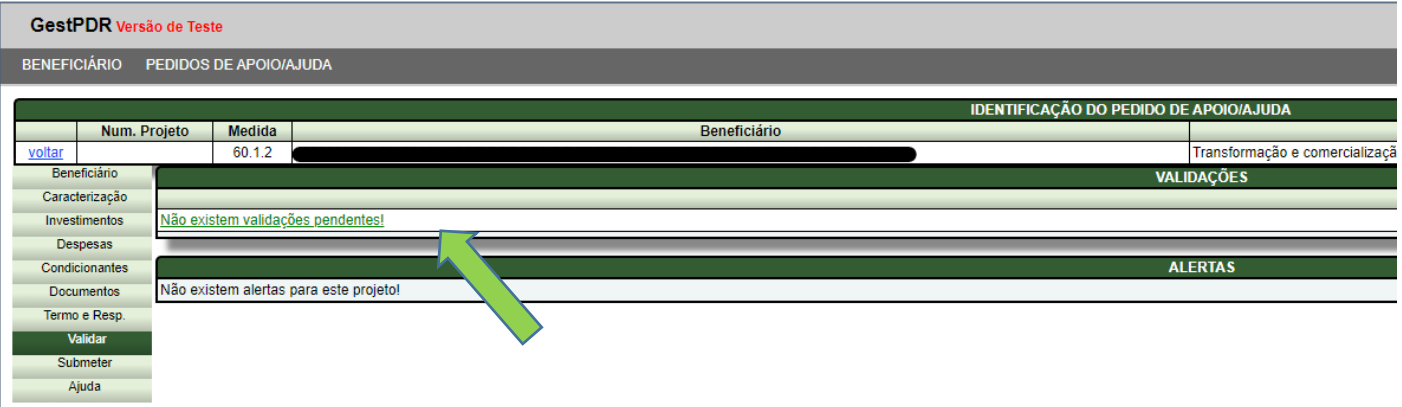

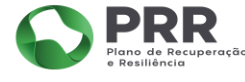

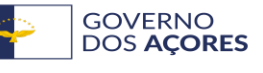

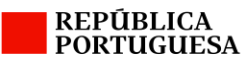

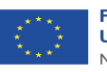

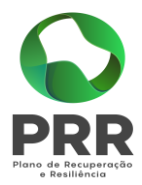

# <span id="page-19-0"></span>14 – Submeter

Para efetuar a "Autenticação", introduza a password do beneficiário, posteriormente clique em "submeter";

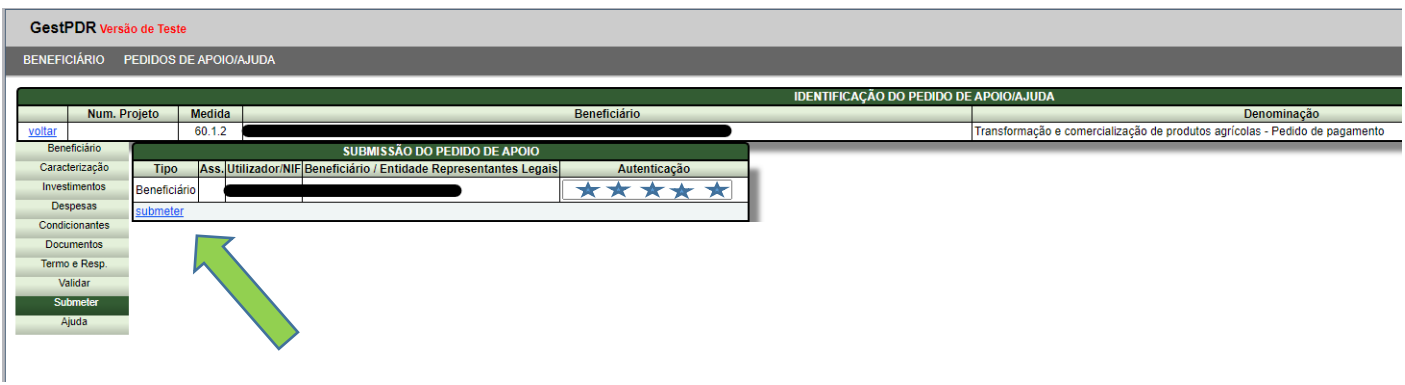

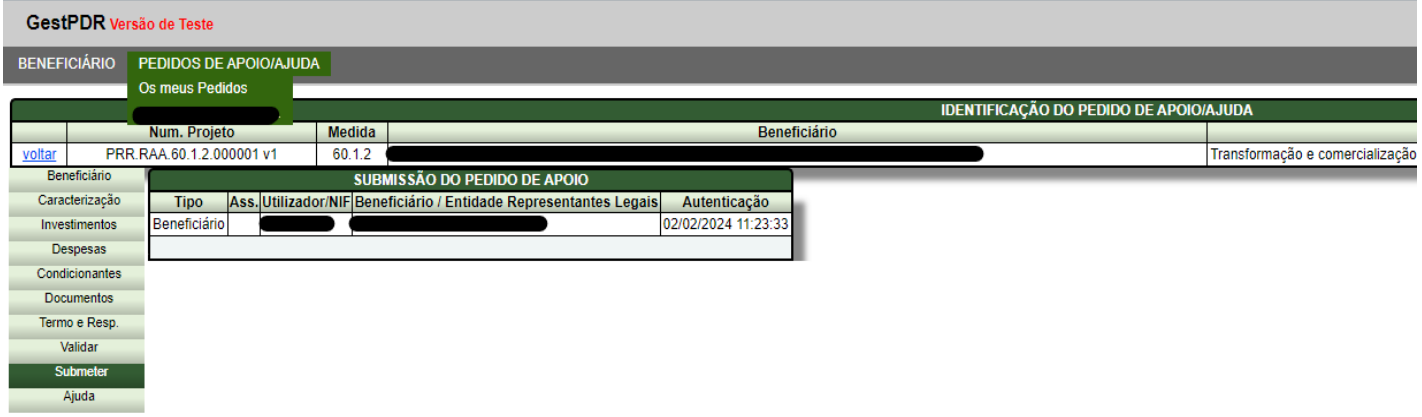

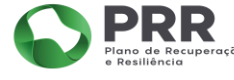

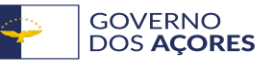

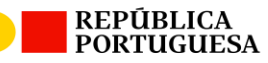

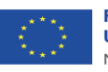

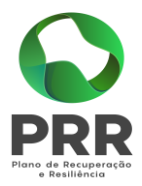

# <span id="page-20-0"></span>15 – Conclusão do Pedido de Pagamento

• O pedido de pagamento só termina, quando o beneficiário receber um email na sua caixa de correio, a informar a receção do pedido de apoio;

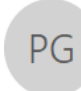

Para

#### seg 05/02/2024 10:56

Portal GestPDR <noreply@azores.gov.pt> TESTE - Confirmação de receção de Pedido de Apoio ao PLANO DE RECUPERAÇÃO E RESILIÊNCIA

#### $Caro(a)$

Informa-se V. Exa. que o seu Pedido de Apoio ao PLANO DE RECUPERAÇÃO E RESILIÊNCIA foi rececionado com o numero PRR.RAA.60.1.2.000001 v7.

Caso registe alguma dúvida ou problema, envie e-mail para info.iama@azores.gov.pt.

Gratos pela atenção dispensada

#### GestPDR

IAMA - Instituto de Alimentação e Mercados Agrícolas, IRPA Rua do Passal n.º 150 9501-096 Ponta Delgada Tel: +351 296 306 925 Fax: +351 296 653 707 E-mail: info.iama@azores.gov.pt

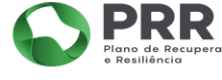

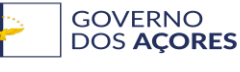

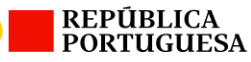

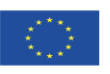